## **EIZ Shipper** Shopify

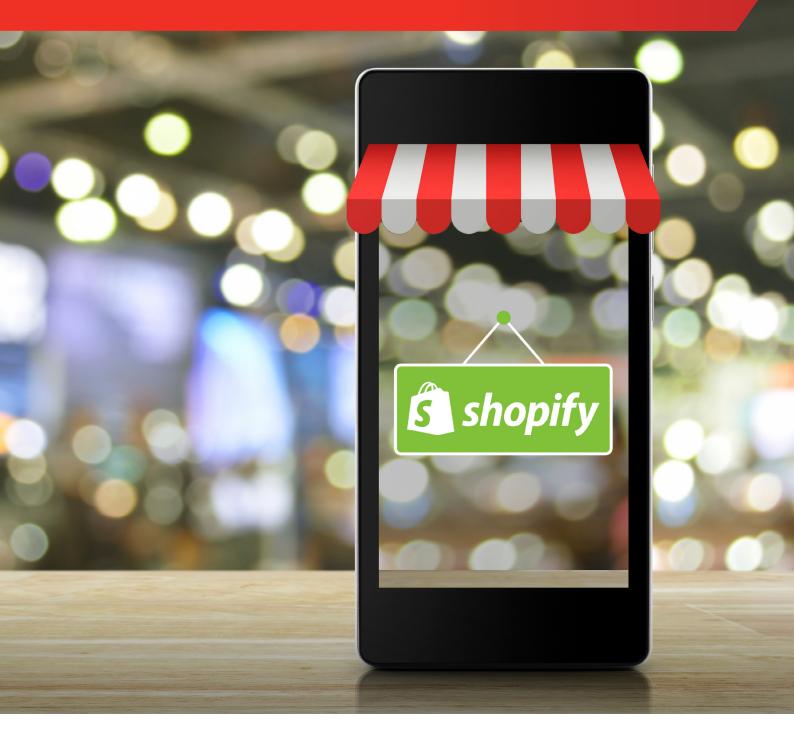

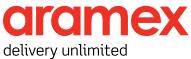

August 2021

# Contents

| Who are EIZ                   | . 3 |
|-------------------------------|-----|
| Sign Up                       | . 3 |
| Connect to Shopify            | 5   |
| Connect to myFastway          | 7   |
| Order Synching and Fulfilment | 9   |
| Help                          | 11  |

### Who are **EIZ**

EIZ are a management technology provider who work with leading freight and logistics companies to provide an integrated e-commerce solutions with the following platforms.

- eBay
- Magento
- BigCommerce
- Shopify
- Amazon
- WooCommerce
- catch.com.au
- xero (coming soon)

This user manual will guide you through the setup of the EIZ system with Shopify.

### Sign Up

Step 1: Go to EIZ and click Start Free Trial.

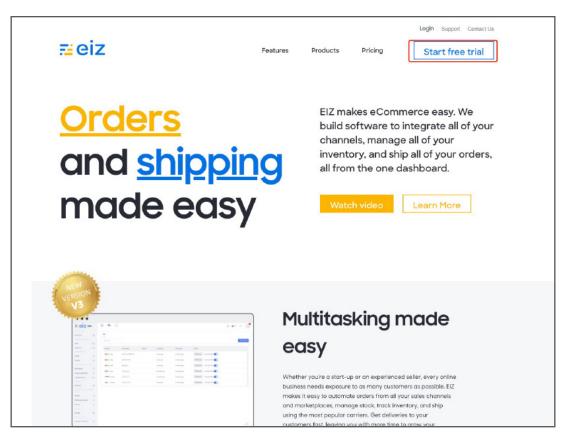

**Step 2:** Fill in the business information.

| ≓eiz | Features Products Pricing                                          | Login Support Contact Us Start free trial |
|------|--------------------------------------------------------------------|-------------------------------------------|
|      | Start your free trial of EIZ<br>No credit card required            |                                           |
|      | Company Name*                                                      |                                           |
|      | Phone                                                              |                                           |
|      | Phone*                                                             |                                           |
|      | 5-mail                                                             |                                           |
|      | example@gmail.com                                                  |                                           |
|      | Password                                                           |                                           |
|      | Password*                                                          |                                           |
|      | Confirm Password                                                   |                                           |
|      | Confirm password*                                                  |                                           |
|      | How many orders do you ship monthly?                               |                                           |
|      | Please select your orders quantity range                           |                                           |
|      | Please select which features you are interested in:                |                                           |
|      | Order management                                                   |                                           |
|      | Warehouse management                                               |                                           |
|      | Inventory management                                               |                                           |
|      | Channel integration                                                |                                           |
|      | Courier integration                                                |                                           |
|      | Pick-and-pack                                                      |                                           |
|      | Label printing                                                     |                                           |
|      | By providing your email, you are ogreeing to our terms of service. |                                           |
|      | Start                                                              |                                           |

**Step 3:** Select Shipper and start the journey.

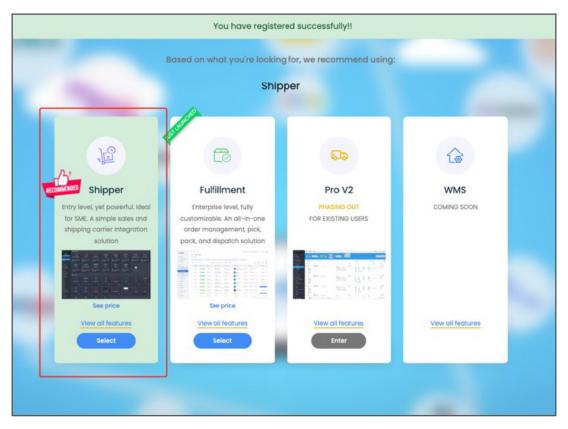

Step 1: Click "Add Shopify Store".

| 🔁 EIZ OMS                 | eCommerce       |                            |                               |                   |
|---------------------------|-----------------|----------------------------|-------------------------------|-------------------|
| Aria                      |                 |                            |                               |                   |
| Shipments Made:<br>0/1000 | ebay            | 🔊 shopify                  | <b>WDB</b> сомилянся          |                   |
| DASHBOARD                 | Ð               | •                          | ÷                             | +                 |
| E Dashboard               | Add ebay Store  | Add shopily Store          | Add woocommerce Store         | Add more stores   |
| 55 Report                 |                 |                            |                               |                   |
| ORDER                     |                 |                            |                               |                   |
| 🔲 Open Ordens             | 💭 Couriers      |                            |                               |                   |
| Completed Orders          |                 |                            |                               |                   |
| Weight & Dimension        | Q Post          |                            |                               |                   |
| COURIER                   |                 |                            |                               |                   |
| ACCOUNT                   | Ð               | +                          | +                             | +                 |
| \$ Account Settings       | Connect eParcel | Connect Fastabel (Fastway) | Connect MyFastway<br>#astway) | Add more couriers |
| = Invoice                 |                 |                            | ( coneay)                     |                   |
| Transaction               |                 |                            |                               |                   |
| Need help ? Let's chat    | 🔅 Quick Setting |                            |                               |                   |
| ⊡ Log Out                 |                 |                            |                               |                   |
|                           |                 |                            |                               |                   |
|                           | -               | <u></u>                    |                               |                   |
|                           | Difeter Cartha  | Designed Section           |                               |                   |
|                           | Printer Setting | Package Setting            |                               |                   |
|                           |                 |                            |                               |                   |

**Step 2:** Fill in your store name and connect.

|                 |             | J. L                                       |                |
|-----------------|-------------|--------------------------------------------|----------------|
| way             | an jane mag |                                            |                |
| ▶               | Ð           | New store                                  | ×              |
| label (Fastway) |             | Shop name *                                | .myshopily.com |
|                 |             | Use the same name as your shoply admin URL |                |
| 2               |             |                                            |                |
| e Setting       |             |                                            |                |
|                 |             |                                            |                |

**Step 3:** Authenticate your Shopify. account.

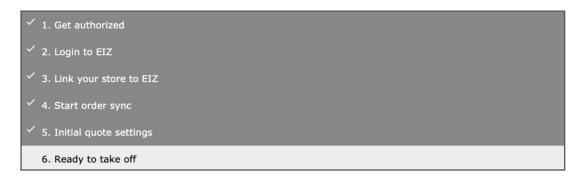

You'll see your store is successfully connected.

| 🔁 EZ OMS                  | eCommerce           |                             |                                |                   |
|---------------------------|---------------------|-----------------------------|--------------------------------|-------------------|
| Aria                      |                     |                             |                                |                   |
| Shipments Made:<br>0/1000 | 🜒 shopify           | ebay                        | WOO COMMERCE                   |                   |
| DASHBOARD                 | eiztest             | ÷                           | Ð                              | +                 |
| E Dashboard               | Auto Syncing Orders | Add ebay Store              |                                | Add more stores   |
| Report                    | Connected           |                             |                                |                   |
| ORDER                     |                     |                             |                                |                   |
| ⊞ Open Orders             | Couriers            |                             |                                |                   |
| Completed Orders          |                     |                             |                                |                   |
| Weight & Dimension        | D Pöst              |                             |                                |                   |
| COURIER                   |                     |                             |                                |                   |
| ACCOUNT SETTINGS          | ÷                   | +                           | ÷                              | +                 |
| \$ Account Settings       | Connect eParcel     | Connect Fastiabel (Fastway) | Connect MyFastway<br>(Fastway) | Add more couriers |
| ≔ Invoice                 |                     |                             | (rastway)                      |                   |
| ≔ Transaction             |                     |                             |                                |                   |
| Need help ? Let's chat    | 🔯 Quick Setting     |                             |                                |                   |
| Log Out                   |                     |                             |                                |                   |
|                           |                     |                             |                                |                   |
|                           | •                   | Ê                           |                                |                   |
|                           | Printer Setting     | Package Setting             |                                |                   |

**Step 1:** Select **'Connect myFastway'** or **'Connect Fastlabel'** and follow the instructions to obtain the Fastway API Key.

| 🔁 EIZ OMS                                                 | 🖶 eCommerce                                                               |                                                                    |                                                                 |                                                                |                |
|-----------------------------------------------------------|---------------------------------------------------------------------------|--------------------------------------------------------------------|-----------------------------------------------------------------|----------------------------------------------------------------|----------------|
| Aria<br>Shipments Made:<br>0/1000                         | <b>shopify</b><br>eiztest                                                 | ebay                                                               | Millio commerci                                                 | ÷                                                              |                |
| E Darhboard<br>E Peport                                   | Auto Syncing Ordens<br>Connected :                                        | Add ebay Store                                                     | Add woocommerce Stare                                           | Add more stores                                                |                |
| ORDER                                                     |                                                                           |                                                                    |                                                                 |                                                                |                |
| <ul> <li>Open Orders</li> <li>Completed Orders</li> </ul> | 💭 Couriers                                                                |                                                                    |                                                                 |                                                                |                |
| Weight & Dimension COURTER                                | Die                                                                       |                                                                    |                                                                 |                                                                |                |
| COUNTER ACCOUNT SETTINGS                                  | ÷                                                                         | Ð                                                                  | Ð                                                               | +                                                              |                |
| 5 Account Settings                                        |                                                                           |                                                                    |                                                                 | Add more couriers                                              |                |
| = Invoice                                                 |                                                                           |                                                                    |                                                                 |                                                                |                |
| = Transaction                                             |                                                                           |                                                                    |                                                                 |                                                                |                |
| Need help ? Let's chat                                    | Quick Setting                                                             |                                                                    |                                                                 |                                                                |                |
| E LogOut                                                  |                                                                           |                                                                    |                                                                 |                                                                |                |
|                                                           | Printer Setting                                                           | Package Setting                                                    |                                                                 |                                                                |                |
|                                                           |                                                                           |                                                                    |                                                                 |                                                                |                |
|                                                           |                                                                           |                                                                    |                                                                 |                                                                |                |
|                                                           |                                                                           |                                                                    |                                                                 |                                                                |                |
| Account Settings                                          |                                                                           |                                                                    |                                                                 |                                                                |                |
|                                                           |                                                                           |                                                                    |                                                                 |                                                                |                |
| Requirements                                              |                                                                           |                                                                    | myFastway API Details                                           |                                                                | Save Settings  |
|                                                           |                                                                           | The following information is need<br>• An active myFastway account | ded to success subscribe and activate the p                     | lugin:                                                         |                |
|                                                           |                                                                           | Fastway API key (Client ID and Clie                                | nt Secret)                                                      |                                                                |                |
|                                                           |                                                                           | Where do I find my API details?                                    |                                                                 |                                                                |                |
|                                                           |                                                                           |                                                                    | Next                                                            |                                                                |                |
|                                                           | <ul> <li>Please note that this integration is for NEW MyFastwo</li> </ul> | y system. If you are after the OLD Fastiabal system, play          | ase click herr to continue your integration. If you do not know | which one you after, please contact Fastway or our customer se | nice for help. |

Step 2: Fill in your Fastway credentials, and click "VALIDATE and NEXT" button

| Presse provide the credential requested before to allow EC to connect to your my Fashway securit. When du / find my API details 7 | Save Settings                                                                                                    |
|----------------------------------------------------------------------------------------------------|----------------------------------------------------------------------------------------------------|
| Client ID*                                                                                                    |                                                                                                    |
| Client Bacent *                                                                                                    |                                                                                                    |
| Courtry +                                                                                                    |                                                                                                    |
| VALIDITE and HERY                                                                                                    |                                                                                                    |
|                                                                                                    | Neese provide the orderital requested below to allow EC to connect to your my Pasteary access. When do / find my API analist Client ID * Client Bacht * Country • |

**Step 3:** If not, navigate to myfastway.com.au > Administration > API Keys

| Profile   | Address Book      | Reports | My Items | Users       | Printers         | Options | Import Definitions | API Keys |
|-----------|-------------------|---------|----------|-------------|------------------|---------|--------------------|----------|
|           |                   |         |          |             |                  |         |                    |          |
| ⁄ly Api   | Keys              |         |          |             |                  |         |                    |          |
| Client ID |                   |         | (        | lient Name  |                  |         | Client Description | on       |
| w-fl2-SYE | RFS0027-0c5f8caad | 35a     | F        | ranchise Su | pport Office - A | Aus     |                    | De       |
|           |                   |         |          |             |                  |         |                    |          |
|           |                   |         |          |             |                  |         |                    |          |
| Create Ke | 2 <b>y</b>        |         |          |             |                  |         |                    |          |

**Step 4:** Enter the ClientID and Secret key into the EIZ app and click okay.

| Profile | Address Book | Reports         | My Items    | Users                | Printers        | Options          | Import Definitions           | API Keys                                 |  |
|---------|--------------|-----------------|-------------|----------------------|-----------------|------------------|------------------------------|------------------------------------------|--|
|         |              |                 |             |                      |                 |                  |                              |                                          |  |
| Add AP  | РІ Кеу       |                 |             |                      |                 |                  |                              |                                          |  |
|         | C            | ient Name       |             |                      |                 |                  |                              |                                          |  |
|         |              |                 |             |                      |                 |                  |                              |                                          |  |
|         | C            | ient ID         |             |                      |                 |                  |                              |                                          |  |
|         |              |                 |             |                      |                 |                  |                              | - <b>6</b>                               |  |
|         | D            | escription      |             |                      |                 |                  |                              |                                          |  |
|         |              | EIZ Integration | via Shopify |                      |                 |                  |                              |                                          |  |
|         | Si           | ecret           |             |                      |                 |                  |                              | _                                        |  |
|         |              |                 |             |                      |                 |                  |                              | li li li li li li li li li li li li li l |  |
|         |              |                 |             | opy your <b>se</b> e | cret. Once this | credential is sa | ved, the secret is one-way e | encrypted                                |  |
|         |              | Save            | Close       |                      |                 |                  |                              |                                          |  |

**Step 5:** The app will display the shipping options available to your myfastway account as per the screenshot below, click **'Save'**.

| Account Setting     | js |              |        |                       |                           |            |                 |
|---------------------|----|--------------|--------|-----------------------|---------------------------|------------|-----------------|
| e Profile           | ~  | Requirements |        | wyFastw               | ray API Details           |            | 3 Save Settings |
| 📜 Market Places     | ~  |              |        | We have configured al | available shipping method | s          |                 |
| Couriers            | ^  |              |        |                       |                           |            |                 |
| MyFastway           |    |              | Parcel | A2 Satchel            | A3 Satchel                | A4 Satchel |                 |
| 🚊 Shipment Settings |    |              | Parcel | A2                    | A3                        | A4         |                 |
| 🙆 Order Settings    |    |              |        |                       |                           |            |                 |
| Shipping Robot      |    |              |        | s                     | ave                       |            |                 |
|                     |    |              |        |                       |                           |            |                 |

Once you have successfully set up your Connect myFastway/ Connect Fastlabel and your eCommerce channels. You are now able to start fulfilling your orders and generate shipping labels.

**Step 1:** Ensure the syncing switch is turned on.

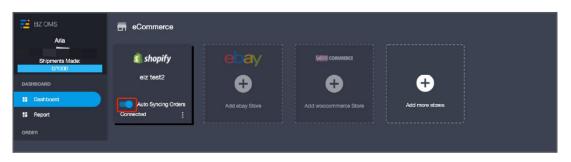

**Step 2:** Click on Open Orders, and you'll see your orders from the connected store.

| EIZ OMS                                                   | <b>ŵ</b> ( | order: 1   |                |                      |          |                                                               |          |                  |                     |   |
|-----------------------------------------------------------|------------|------------|----------------|----------------------|----------|---------------------------------------------------------------|----------|------------------|---------------------|---|
| alahisisrotawaanaliBgnal.com<br>Shipmento Mada:<br>0/1000 | •          | Selected + | 🖨 sunt subbolt | label 👸 Delete Order |          |                                                               |          |                  | Gamplete & Masthest | С |
| DISHBOARD                                                 |            | Order No   | Sale Date      | Ordenines            | Platom 👻 | Customer                                                      | Shipping | Shipping Label 👻 |                     |   |
| 5 Destboard<br>5 Report                                   | •          | 1923       | 27/97/2021     | but ters             | X1 dawn  | <ul> <li>Aria two</li> <li>Mulgrave, VIG, 3170, AU</li> </ul> |          | 🚒 Greate Label   |                     |   |
| NUCH                                                      |            |            |                |                      |          |                                                               |          |                  |                     |   |
| Completed Orders                                          |            |            |                |                      |          |                                                               |          |                  |                     |   |
| Weight & Dimension                                        |            |            |                |                      |          |                                                               |          |                  |                     |   |

Step 3: Click on "Create Label".

| Aria                     | <u></u> 0 | rder: 1    |                     |                     |      |                   |                 |          |                  |                    |
|--------------------------|-----------|------------|---------------------|---------------------|------|-------------------|-----------------|----------|------------------|--------------------|
| Iornents Made:<br>0/1000 | 01        | ielected + | 🖶 Print shipping la | abel 📋 Dolote Order |      |                   |                 |          |                  | Complete & Manifes |
|                          |           | Order No   | Sale Date           | Ordenines           | P    | attorn * Oustomer |                 | Shipping | Shipping Label 💌 |                    |
| board                    |           | 1023       | 97/07/9021          | Seat dom            | x1 0 |                   | , VIC, 3170, AU |          | Bb Create Label  |                    |
| xt.                      |           |            |                     |                     |      | in anguare.       | , 10, 0110, 10  |          |                  |                    |
|                          |           |            |                     |                     |      |                   |                 |          |                  |                    |
| 1 Oktivis                |           |            |                     |                     |      |                   |                 |          |                  |                    |

#### **Step 4:** Confirm Package Dimensions.

|                     | New Shipment                                                                                                   |         |                   |                                |                               |                             |   |                          |            |
|---------------------|----------------------------------------------------------------------------------------------------|---------|-------------------|--------------------------------|-------------------------------|-----------------------------|---|--------------------------|------------|
| 1. Sender Address   |                                                                                                    |         |                   |                                |                               |                             |   | ✓ Valid Sender Address   | ~          |
| 2. Receiver Address |                                                                                                    |         |                   |                                |                               |                             |   | √ Valid Receiver Address |            |
| 3. Package Info     | 1 × 14.99kg × 0cm × 0cm                                                                                        | n × 0cm |                   |                                |                               |                             |   | X Invalid Package Info   | <b>_</b> ^ |
|                     | Order Perlage     Control Perlage     Add New Item     Sample1     Sample2     MyFasteray DL     MyFasteray A2 | 1<br>   | (Wegeba)<br>14.90 | Langth(om)<br>Langth is regard | Width(cm)<br>With is required | Haight(cm)<br>Hagf & regime | ] | Update                   |            |

**Step 5:** Select the correct Package type and Servicer.

|                                                                                  | New Shipment                 |              |                   |          |                                                 |            |  |  |
|----------------------------------------------------------------------------------|------------------------------|--------------|-------------------|----------|-------------------------------------------------|------------|--|--|
| 1. Sender Address                                                                |                              |              |                   |          | ✓ Valid Sender Address ✓ Valid Receiver Address |            |  |  |
| 3. Package Info                                                                  | 1 × 1kg × 12cm × 12cm × 12cm |              |                   |          | √ Valid Package Info                            |            |  |  |
| 4. Select a Carrier                                                              |                              |              |                   |          |                                                 |            |  |  |
| Price                                                                            | Carrier / Service            | Transit Time | Pickup / Drop off | Features | Note                                            |            |  |  |
| Others                                                                           |                              |              |                   |          |                                                 |            |  |  |
| N/A Best Price                                                                   | Others /Plain label          |              |                   |          |                                                 |            |  |  |
| myFastway                                                                        |                              |              |                   |          |                                                 |            |  |  |
| \$15.55                                                                          | oromex myFastway /DL         |              |                   |          |                                                 |            |  |  |
| \$16.44                                                                          | oromex myFastway /Satchel A5 |              |                   |          |                                                 |            |  |  |
| \$19.91                                                                          | Gromex myFastway /Satchel A4 |              |                   |          |                                                 |            |  |  |
| \$23.18                                                                          | oromex myFastway /Satchel A3 |              |                   |          |                                                 |            |  |  |
| \$29.85                                                                          | oromex myFastway /Satchel A2 |              |                   |          |                                                 |            |  |  |
| \$21.52                                                                          | oromex myFastway /Parcel     |              |                   |          |                                                 | ⊖ Selected |  |  |
| Leave at Door<br>Standard Service<br>Signature Required<br>Delivery Instructions |                              |              |                   |          |                                                 |            |  |  |
|                                                                                  |                              |              |                   |          |                                                 |            |  |  |

**Step 6:** Shipping label created successfully.

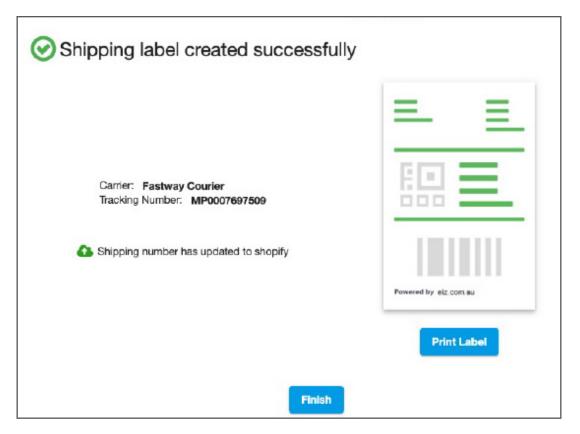

**Step 7:** You'll see the tracking number shown in Open Orders, and the last step is to manifest it. Click on the green **"Complete&Manifest"** button to notify the carrier.

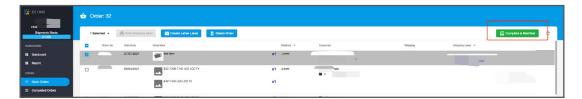

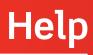

Should you require further assistance please contact our helpdesk by selecting **'Need Help? Let's Chat'** function button.

| 🔁 EIZ OMIS                        | eCommerce                        |                             |                   |                   |  |
|-----------------------------------|----------------------------------|-----------------------------|-------------------|-------------------|--|
| Aria<br>Shipments Made:<br>0/1000 | 🗐 shopify                        | ebay                        | WOO COMMERCE      |                   |  |
| DASHBOARD                         | eiztest                          | ÷                           | <b>+</b>          | +                 |  |
| Deshboard     Report              | Auto Syncing Orders<br>Connected | Add ebay Store              |                   | Add more stores   |  |
| ORDER                             |                                  |                             |                   |                   |  |
| 🗮 Open Orders                     | 🛤 Couriers                       |                             |                   |                   |  |
| Completed Orders                  |                                  |                             |                   |                   |  |
| Weight & Dimension                | D POST                           |                             |                   |                   |  |
| COURIER                           |                                  |                             |                   |                   |  |
| ACCOUNT SETTINGS                  | Ð                                | Ŧ                           | <b>+</b>          | +                 |  |
| \$ Account Settings               | Connect eParcel                  | Connect Fastlabel (Fastway) | Connect MyFastway | Add more couriers |  |
| = invoice                         |                                  |                             |                   |                   |  |
| = Transaction                     |                                  |                             |                   |                   |  |
| Need help ? Let's chat            | 🔅 Quick Setting                  |                             |                   |                   |  |
| E Log Out                         | Printer Setting                  | Package Setting             |                   |                   |  |

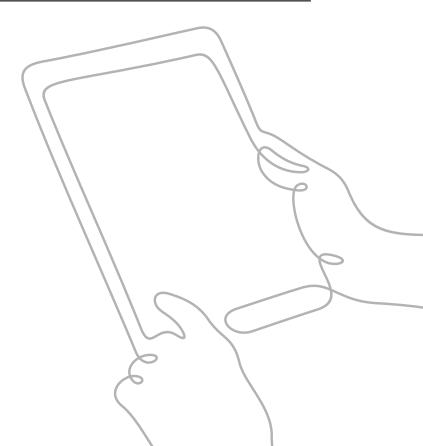